# **GETTING STARTED WITH LIBBY**

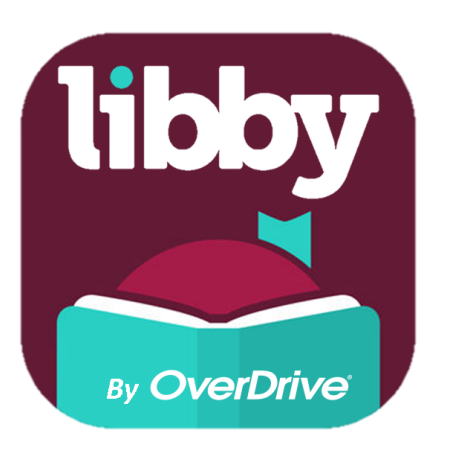

**Device Compatibility:** Android 4.4 + iOS9 + Windows 10 +

### **Access Ebooks, eAudiobooks, & Digital Magazines : Online Educational Classes!**

**Get App:** Go to the app store on your device and download the Libby app.

**Create an Account:** Open the Libby app. You will be prompted to create an account.

- 1. Under "Search for a Library" enter the library's name, city, or zip code to identify Wadleigh Memorial Library.
- 2. Select "New Hampshire State Library Milford -Wadleigh Memorial Library."
- Choose "Enter Library Account Details" and enter 3. your Wadleigh Memorial Library card number.

**Browse:** Tap "Library" to browse the collection.

**Check out:** Select "Borrow" to check out a title.

# **THINGS TO REMEMBER**

- 3 items may be checked out at a time.
- Downloaded titles automatically expire in 2 weeks.
- You can place up to 5 hold requests.
- Requested titles are held for 2 days.
- Titles can be renewed 3 days before expiration.

### **FAQs**

#### **How do I browse on Libby?**

To browse genres, authors, and material types in the collection click the  $\mathbb{Q}$  icon. To search for a specific title, click the  $\mathbb{Q}$ icon and type the title in the search bar.

#### **How do I renew books on Libby?**

If there are no holds on the item, you can renew following these steps:

- Tap the **bookshelf** icon, then tap **loans** at the top of the screen.
- Tap **Manage Loan** next to the title you want to renew.
- Tap **Renew Loan**, then **Renew**.

#### **How do I view my Reading History on Libby?**

Click the  $\odot$  icon to view a list of titles you've borrowed, placed on hold, renewed, and returned.

## Libby Help

For additional information on getting started, how to basics, troubleshooting, and more, visit:

#### **https://help.libbyapp.com/**